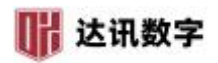

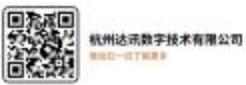

#### 外网主动注册和 GB28281 协议接入方式

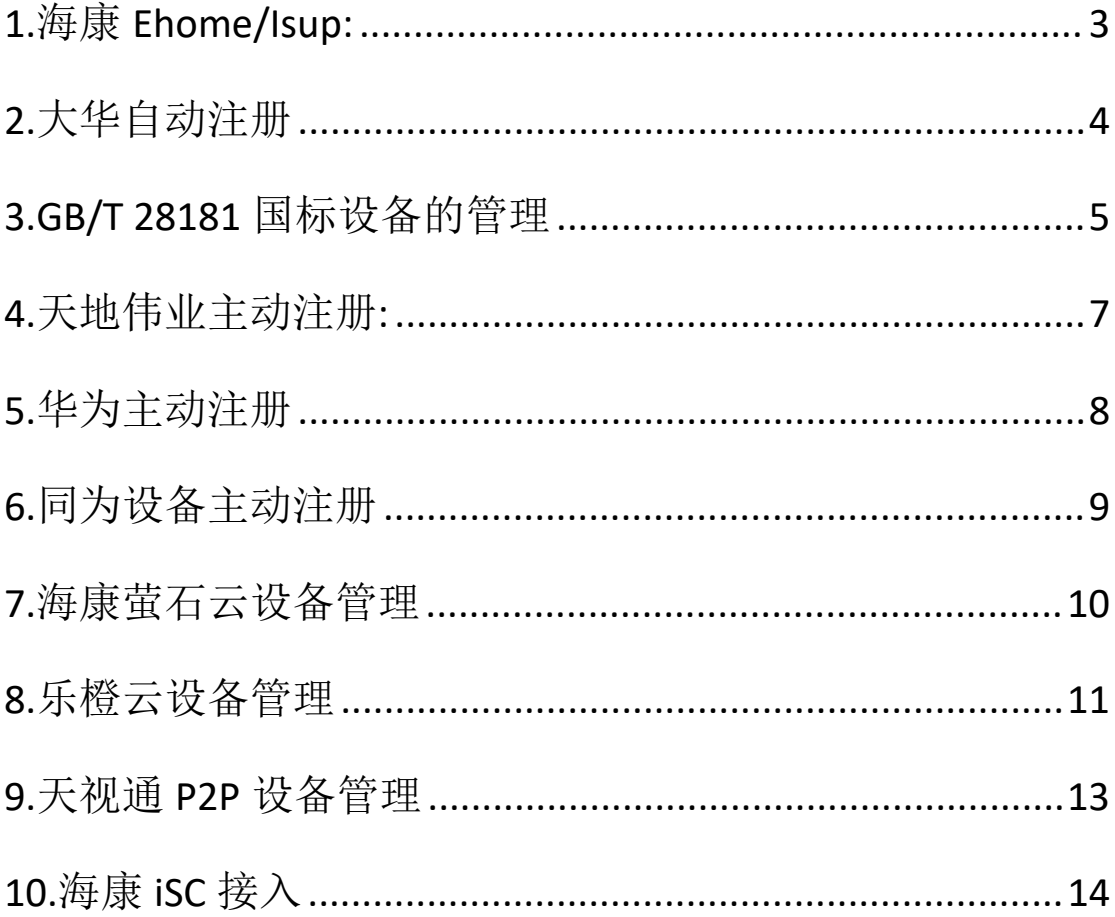

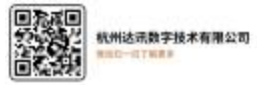

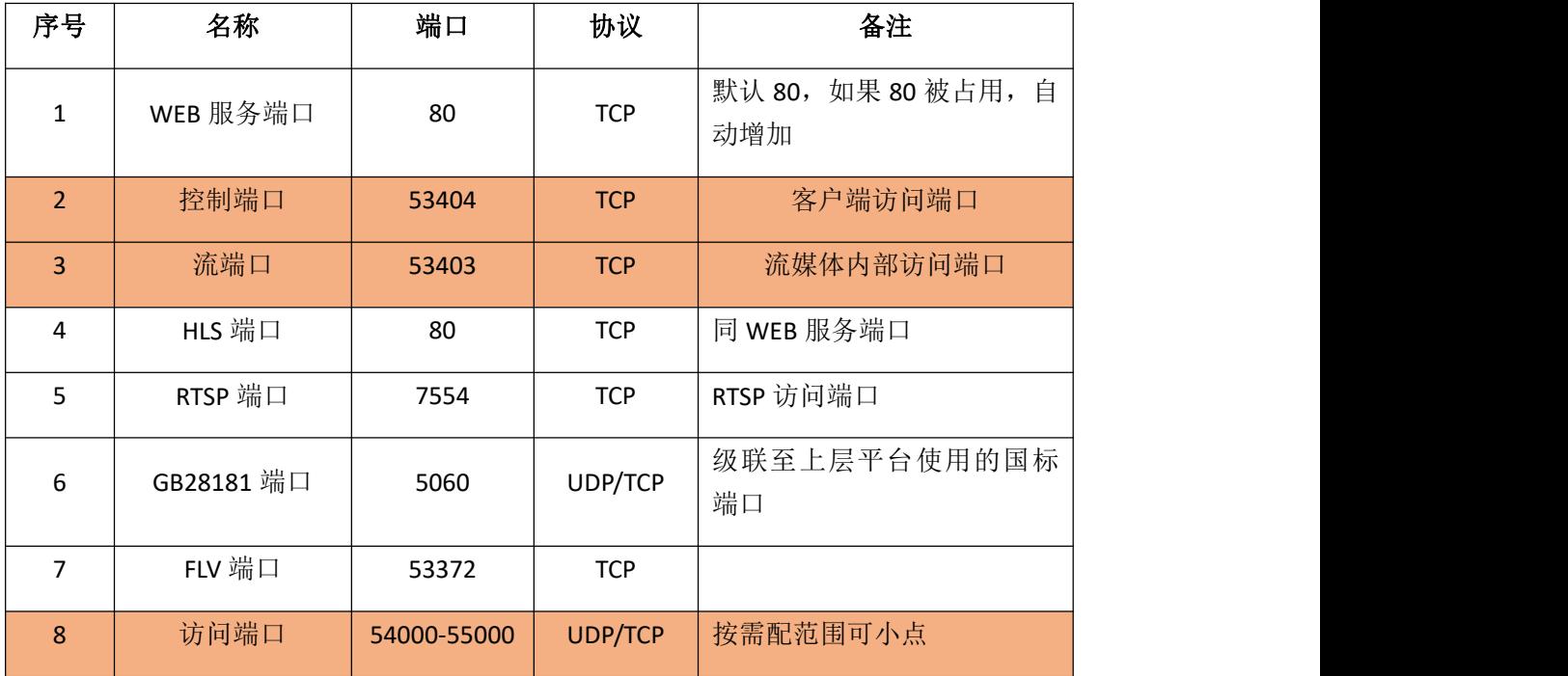

----------------------------------------------------------------------------------------------------------------------

#### 服务端口: (2.3.8 项必选)

### (按答接入端口(按需开放):

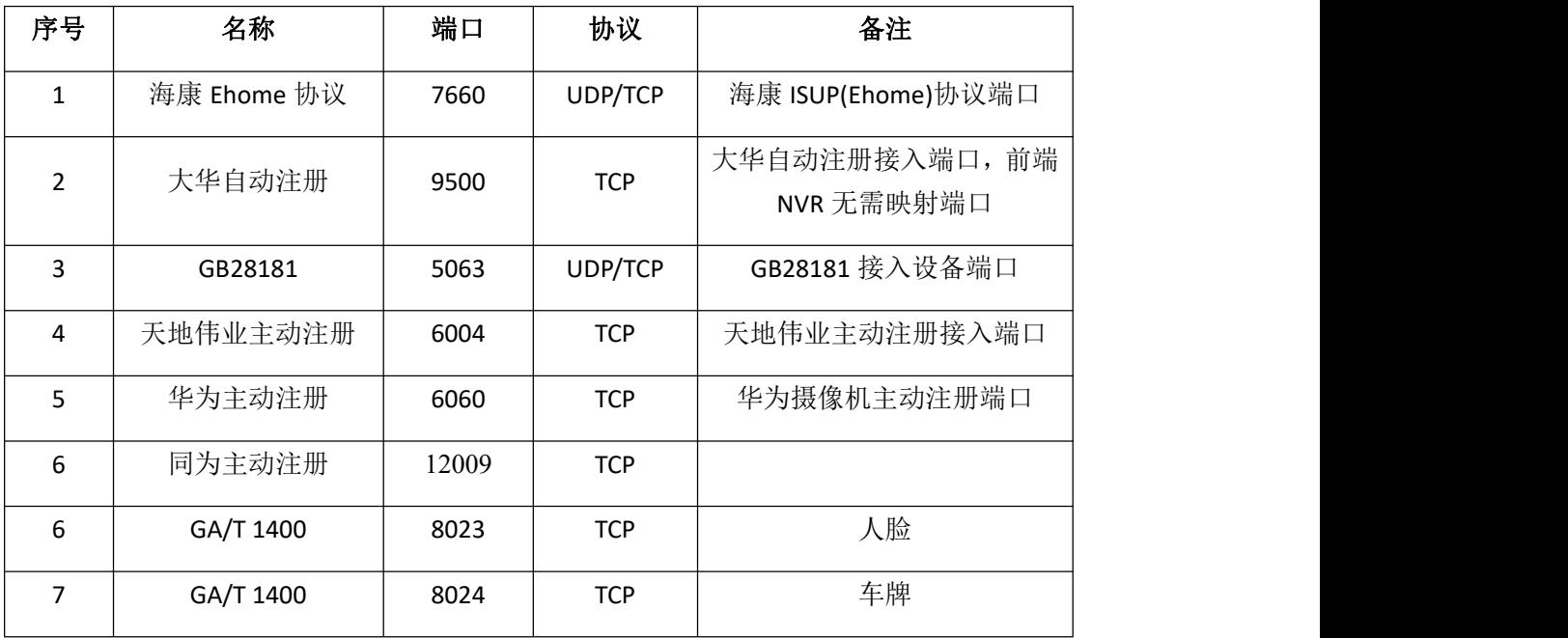

Ⅲ 达讯数字

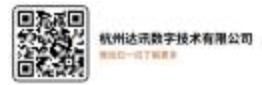

# **1.**海康 **Ehome/Isup:**

在外网 IP 地址不固定,且不便映射端口的情况下,可通过 **EHome/isup** 协议接入到 SVMSPro 中。具体操作如下:

步骤一:显示器接入监控设备, 或网页登录该监控设备, 进入配置页面-->网络-->高 级,找到平台接入;勾选启用。

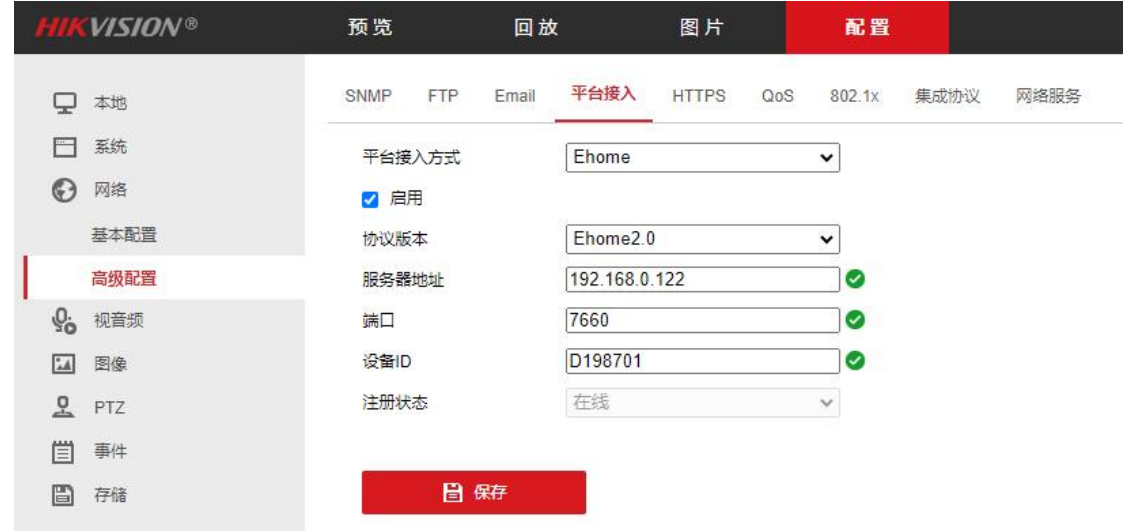

----------------------------------------------------------------------------------------------------------------------

步骤二:协议版本选择为 **EHome** 协议或者最新的叫 ISUP 协议,填写 **SVMSPRO** 平台所 在公网 IP 地址, 端口为 7660, 点击确定;

步骤三:登录 SVMSPRO 客户端, 在主控面板-->设备管理-->NAT 设备, 右侧下方空白 处会列出注册上来的设备;

步骤四:选择区域,选中需要添加的设备,点击添加到管理,在弹出的窗口中输入设 备名称,并点击确定进行添加。

#### 注:若选 **ISUP** 协议,管理时需要输入设备正确的用户名密码;

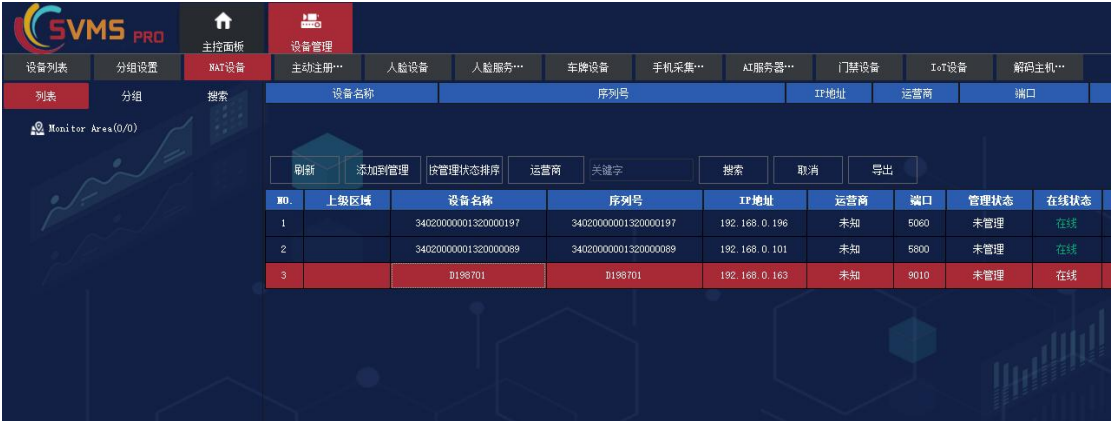

步骤五:主控面板--实时视频,打开视频确认正常无误即可

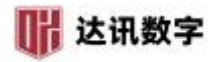

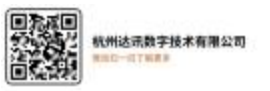

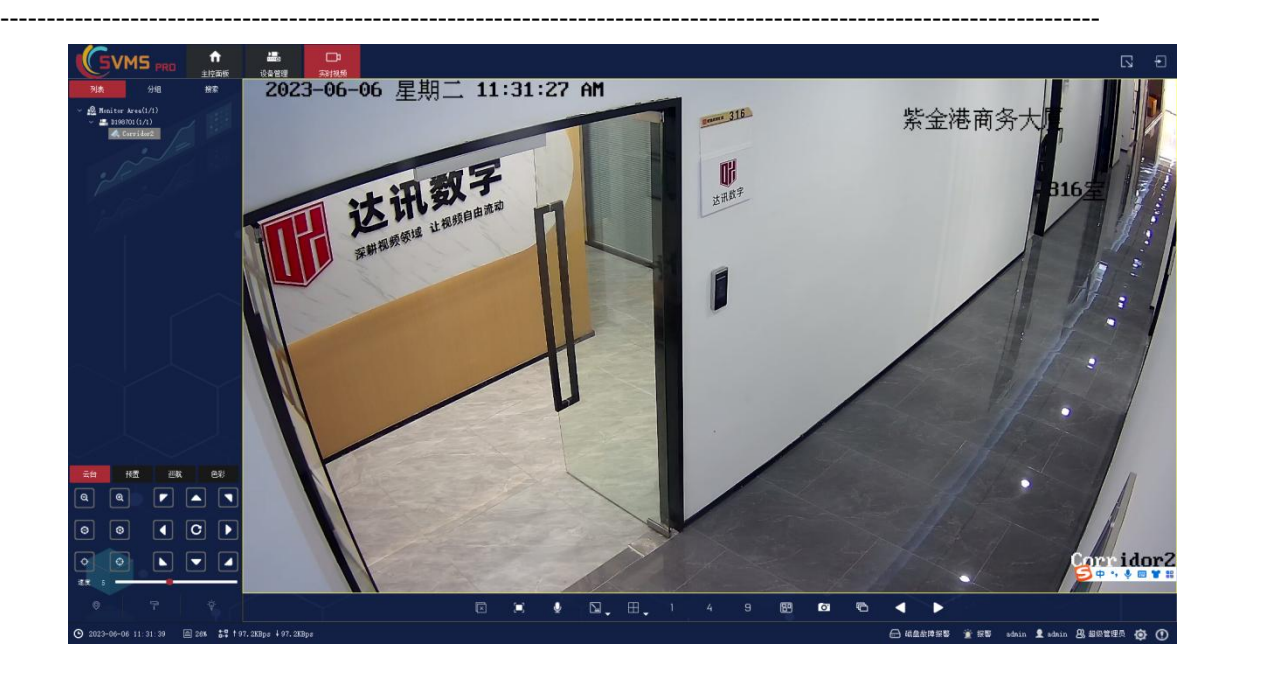

# **2.**大华自动注册

步骤一:**IE** 登录大华设备,进入大华设备设置——网络设置——自动注册;√选启用 步骤二:**IP** 地址设置为平台所在网络 **IP** 地址,接入服务器端口设置为 **9500**,子设备 ID 自 定义,不可与其他设备冲突,并点击确定。

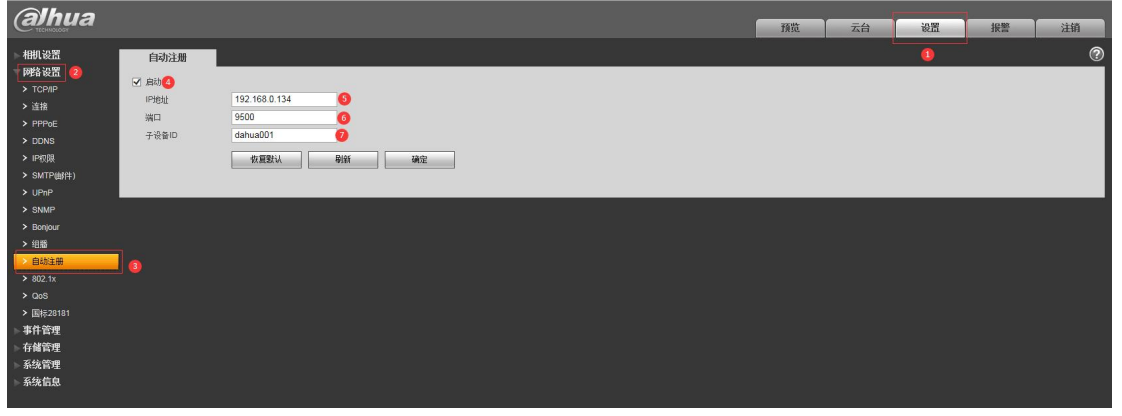

步骤三:登录 SVMSPRO 客户端, 在主控面板-->设备管理, 进入设备管理页面, 点击 NAT 设备,右侧下方空白处会列出注册上来的设备;

步骤四:选择区域,选中需要添加的设备,点击添加到管理,在弹出的窗口中输入设备名称, 并点击确定进行添加。

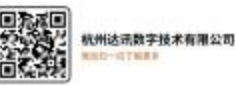

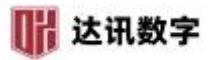

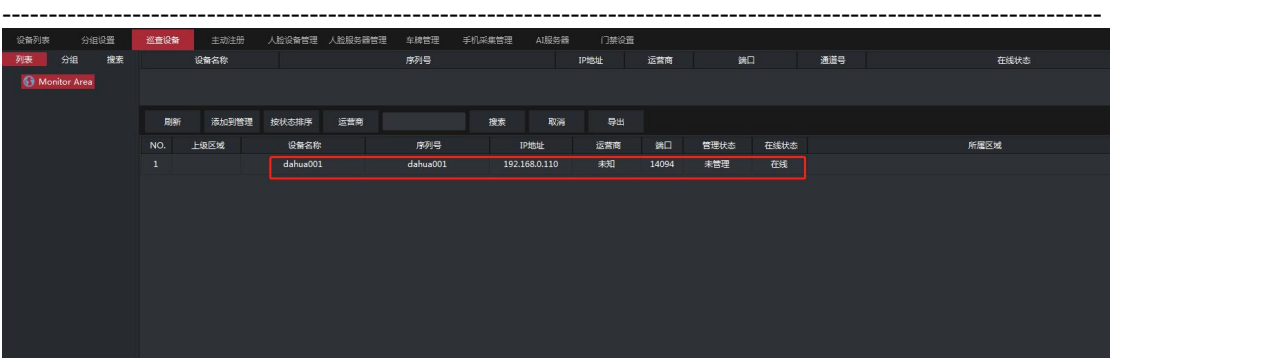

#### 注:管理时需要输入设备正确的用户名密码;

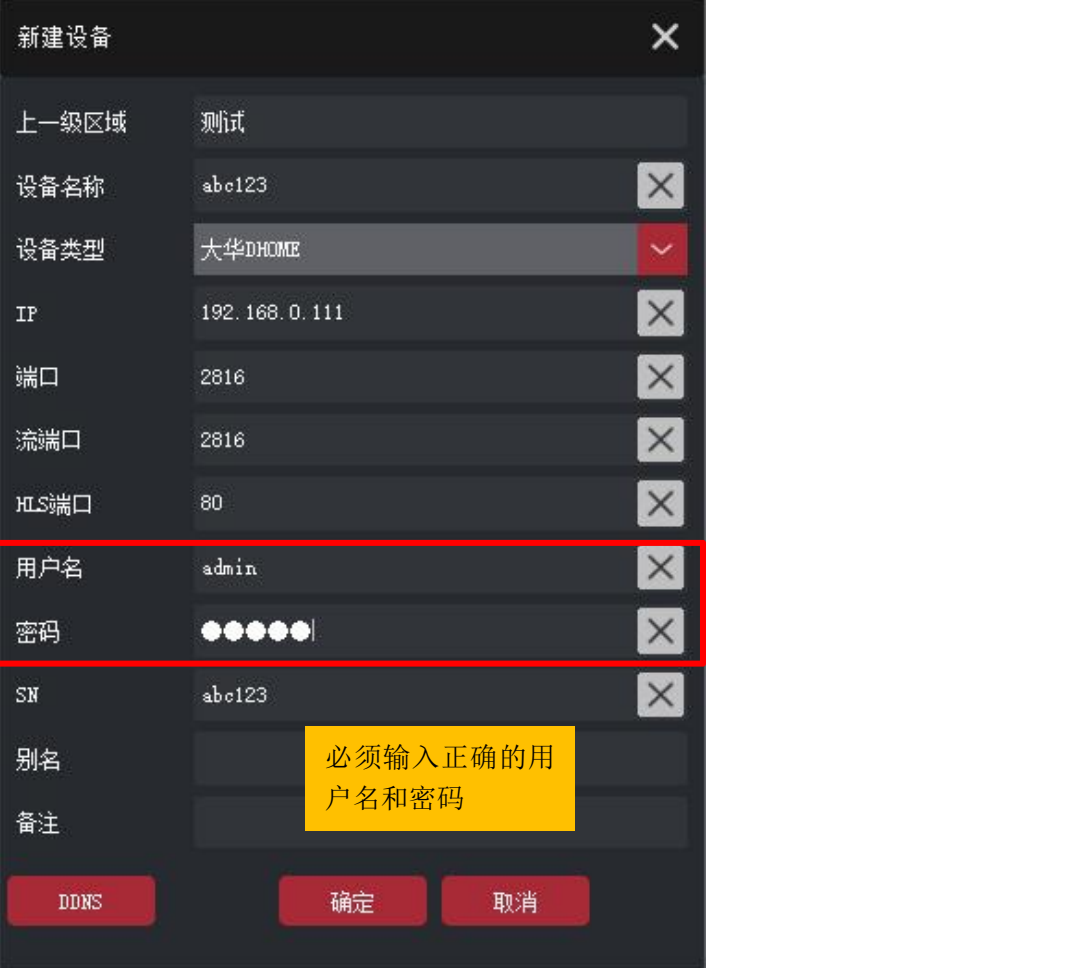

# **3.GB/T 28181** 国标设备的管理

GB/T 28181 设备接入是指通过 GB/T 28181 协议接入支持 GB/T 28181 的设备,包括 IPC、 NVR、平台等。具体操作步骤如下:

步骤一: 在前端设备的 GB/T 28181 内启用国标接入, 并填写相应信息;

其中, IP 地址填写 SVMS 所在网络的公网地址(如果是通过局域网接入, 则直接填写内

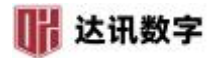

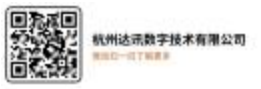

---------------------------------------------------------------------------------------------------------------------- 网 IP 地址)。服务器 ID 默认为: 340200000002000000001, 域默认为: 3402000000, 端口默 认为:5063,密码为:12345678。 另外填写 SIP 用户名为 20 位数字组合, 默认一般为 34020000001320000001,多个设备时,需要修改参数,不冲突即可。

其他信息默认。

以海康设备为例:按照圈中的地方进行修改,有些参数按照规则填写即可。

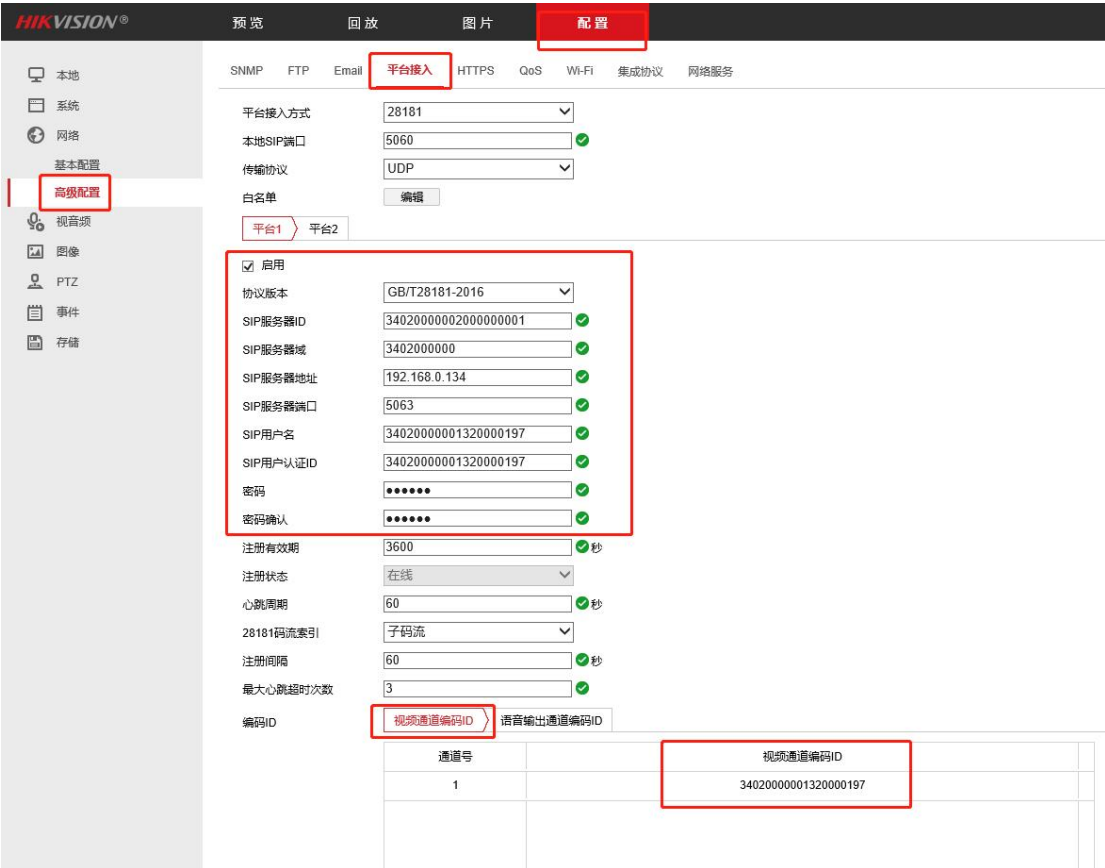

在客户端内点击设备管理,再点击 **NAT** 设备;

选择注册上来的设备,左侧选择区域,点击添加到管理按钮,输入设备名称,点击确 定,即可添加成功。

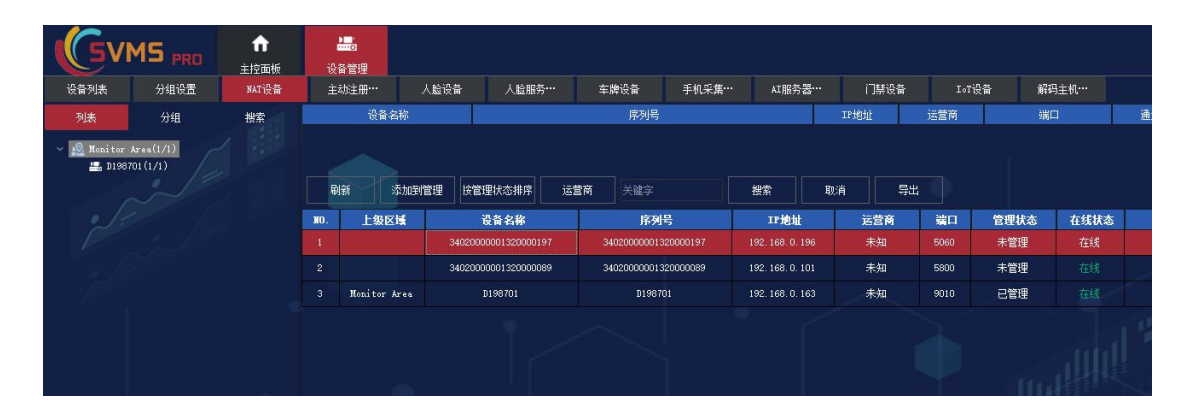

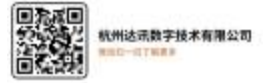

## **4.**天地伟业主动注册

步骤一:打开录像机网页,进入配置——高级选项——系统设置,获取其出厂编号;

----------------------------------------------------------------------------------------------------------------------

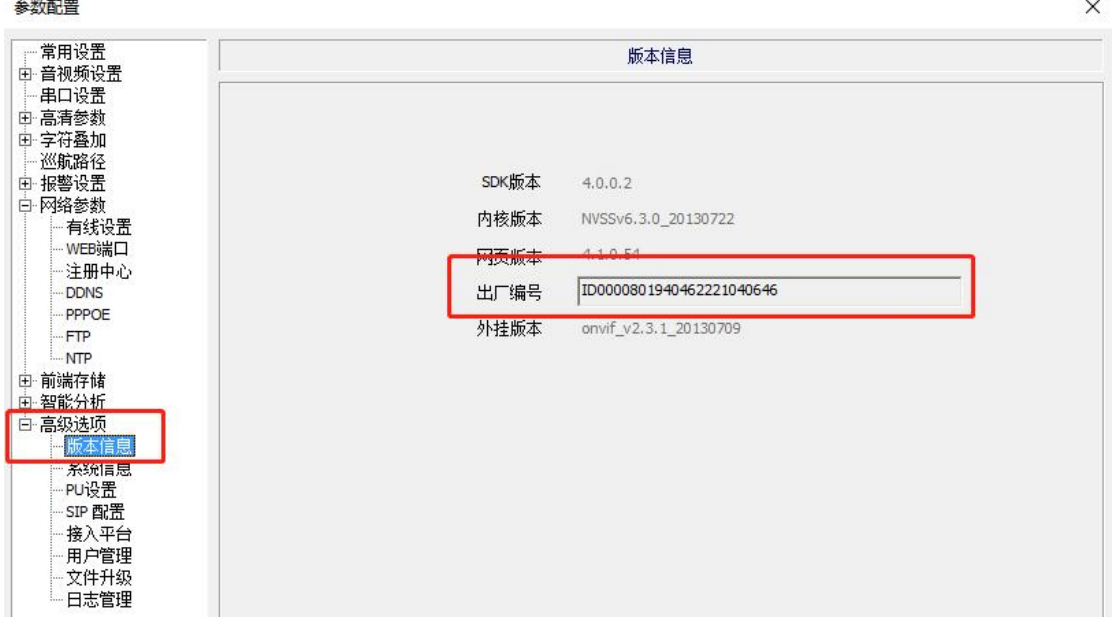

步骤二:进入配置——网络管理——注册中心;

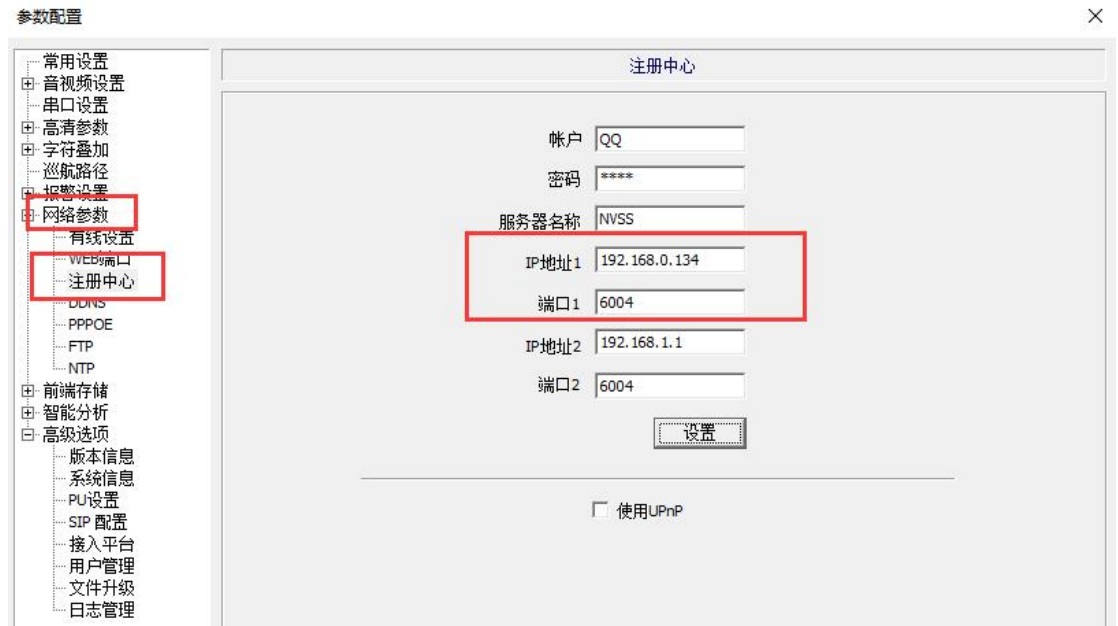

步骤三:将 **IP** 地址 **1** 或者 **IP** 地址 **2** 设置为 **SVMS**的 **IP** 地址(天地伟业设备可以同时向 两个地方注册),端口设置为 **6004**,用户名和密码随意填写;

步骤四:登录 SVMS 客户端,进入**设备管理--NAT 设备**,找到注册上来的设备,通过 第一步获取的出厂编号区分;

步骤五: 选中找到的设备,左侧选择区域,点击添加到管理,弹窗中修改设备名称, 输入正确的用户名和密码(录像机的登录用户名和密码,非第三步填写的用户名和密码),点

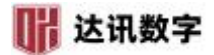

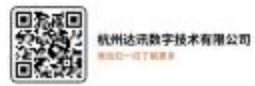

击确定,进行管理。

# **5.**华为主动注册

步骤一:登录华为设备网页,点击高级设置——网络——平台对接参数 步骤二:勾选 **SDK** 功能开关,勾选 **SDK** 主动注册,并填写设备 **ID**、平台 **IP**、端口号改为 **6060**, 并点击保存;

----------------------------------------------------------------------------------------------------------------------

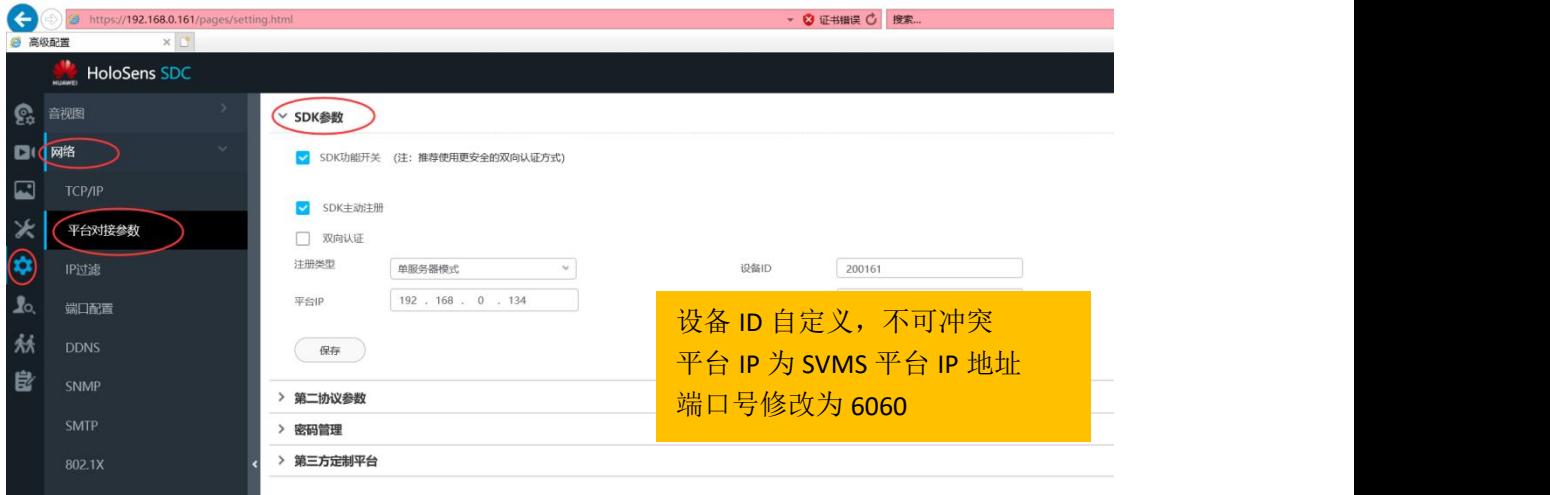

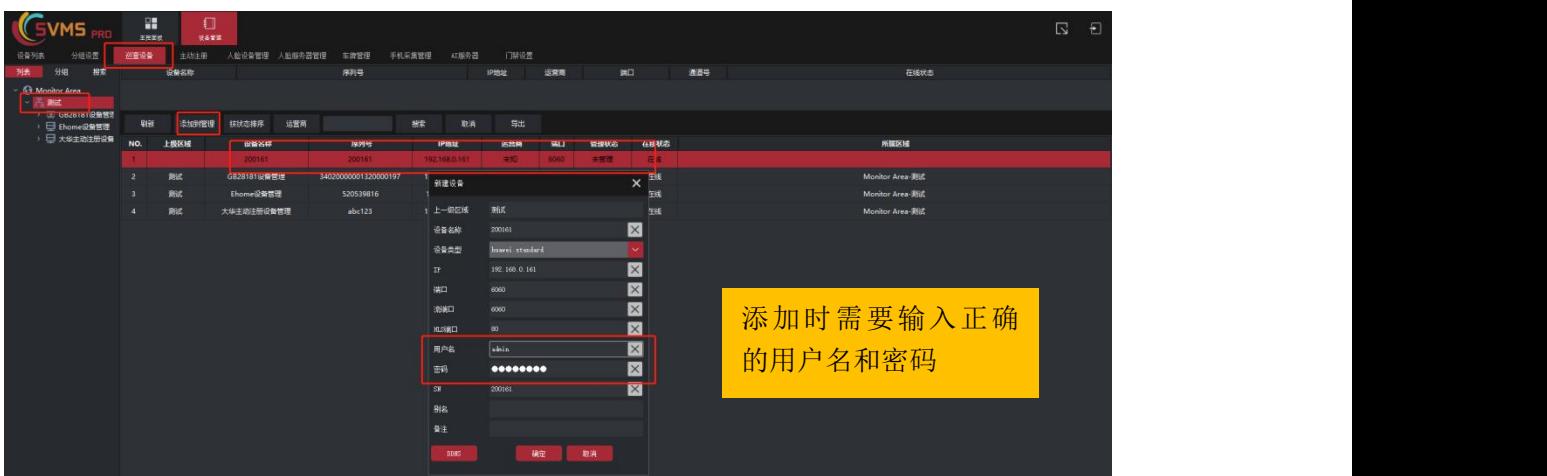

注 1: 设备 ID 自定义,不与其他设备冲突即可;

- 注 **2**:平台 **IP** 为 **SVMS Pro** 平台 **IP** 地址,如是公网设备,请填写公网 **IP** 地址;
- 注 **3**:端口请务必修改为 **6060**!
- 注 **4**:如果均为内网连接,无需映射端口。但如果是公网设备注册,则一定要映射端口;

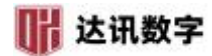

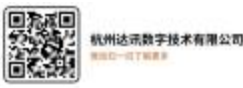

注 **5**:添加设备时,一定要输入正确的用户名和密码,否则添加不成功。

----------------------------------------------------------------------------------------------------------------------

## **6.**同为设备主动注册

步骤一: IE 登录同为设备, 功能面板--->网络--->平台接入;

步骤二:接入类型选:平台软件;√选启用主动上报;

步骤三: IP 地址设置为平台所在网络 IP 地址,接入服务器端口设置为 12009, 子设备 ID 自定义,不可与其他设备冲突,并点击确定。

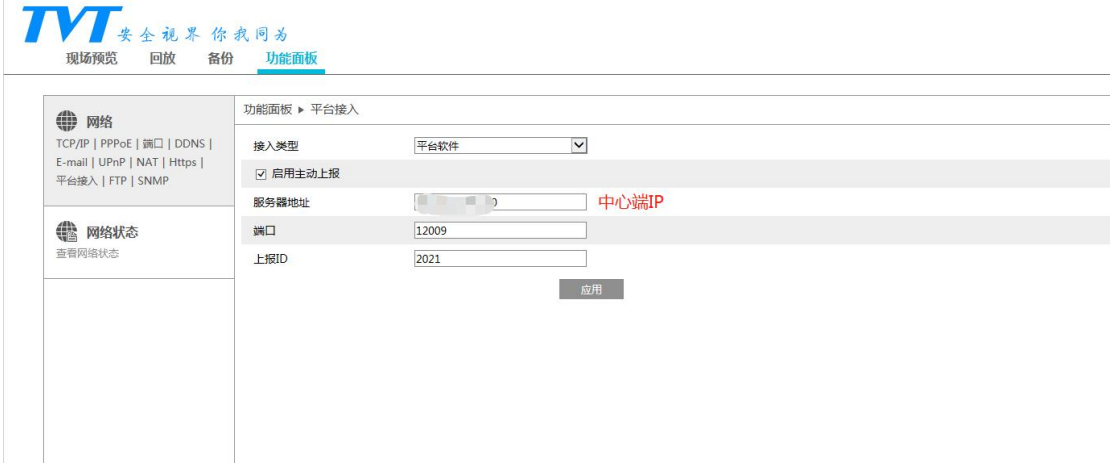

步骤四:登录平台客户端,在主控面板-->设备管理,进入设备管理页面,点击 NAT 设备, 右侧下方空白处会列出注册上来的设备;

步骤五:选择区域,选中需要添加的设备,点击添加到管理,在弹出的窗口中输入设备名称, 并点击确定进行添加。

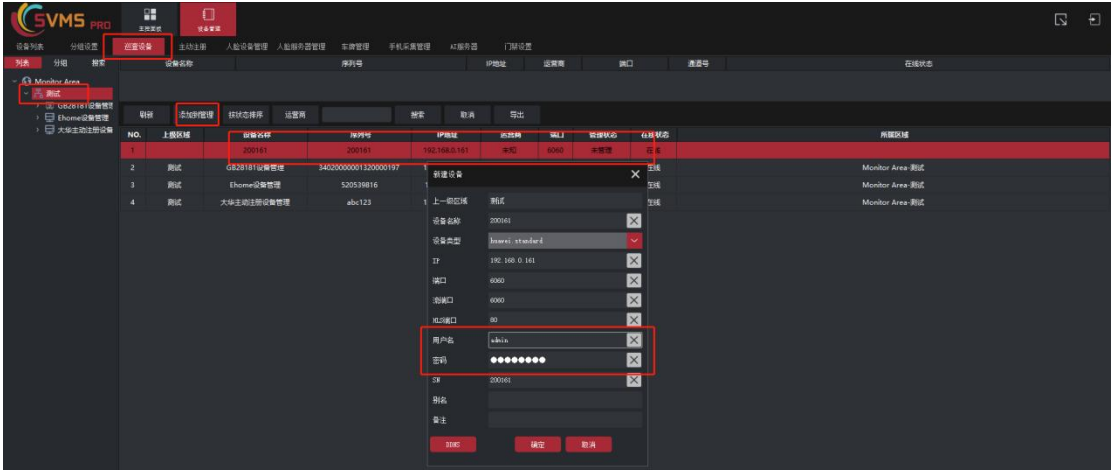

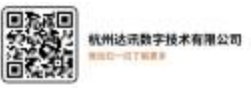

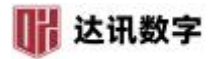

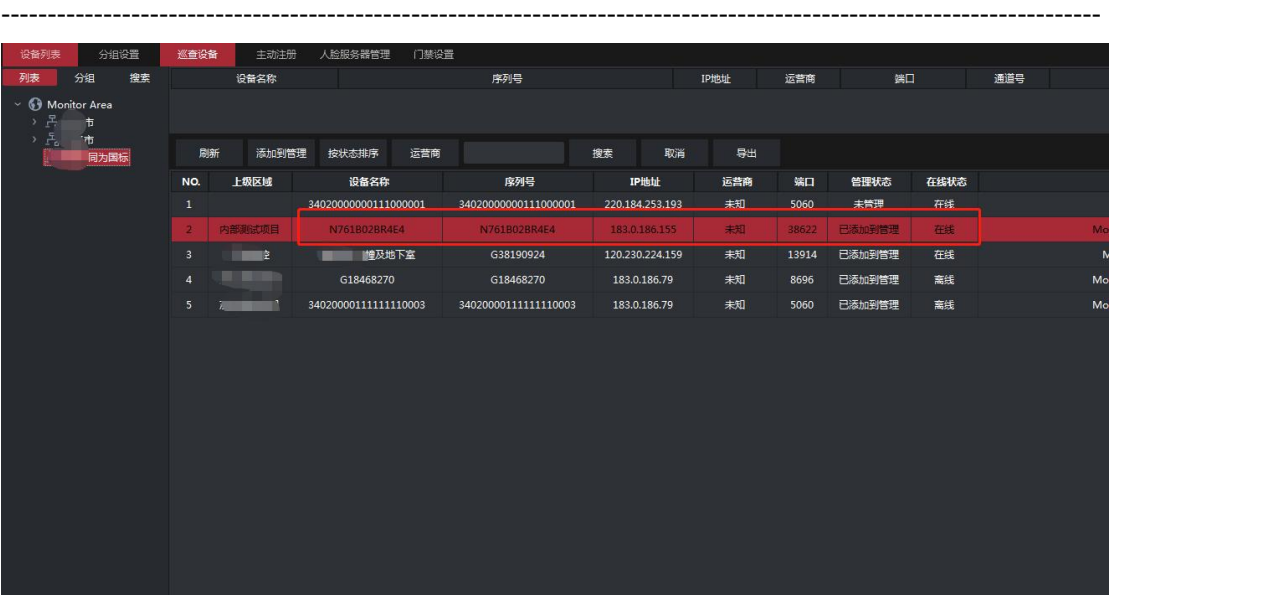

## **7.**海康萤石云设备管理

步骤一: 进入萤石云官网: https://open.ys7.com/, 点右上角的登陆, 填写自己的用户名密 码<sub>;</sub>

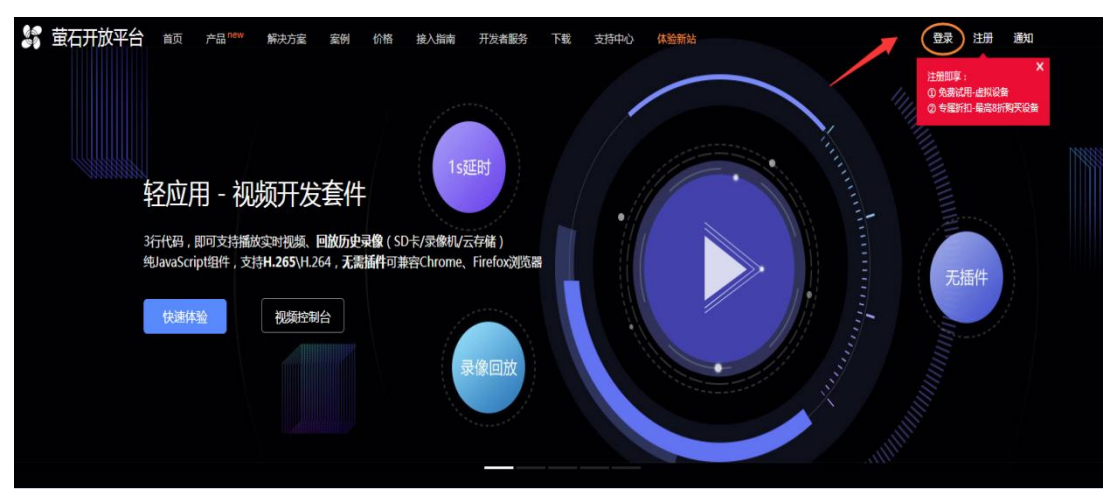

步骤二:登陆进去后,开发者服务--->我的账号--->应用信息,在右边会有 AppKey 跟 Secret, 分别复制出来;

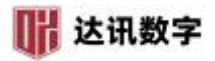

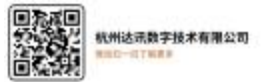

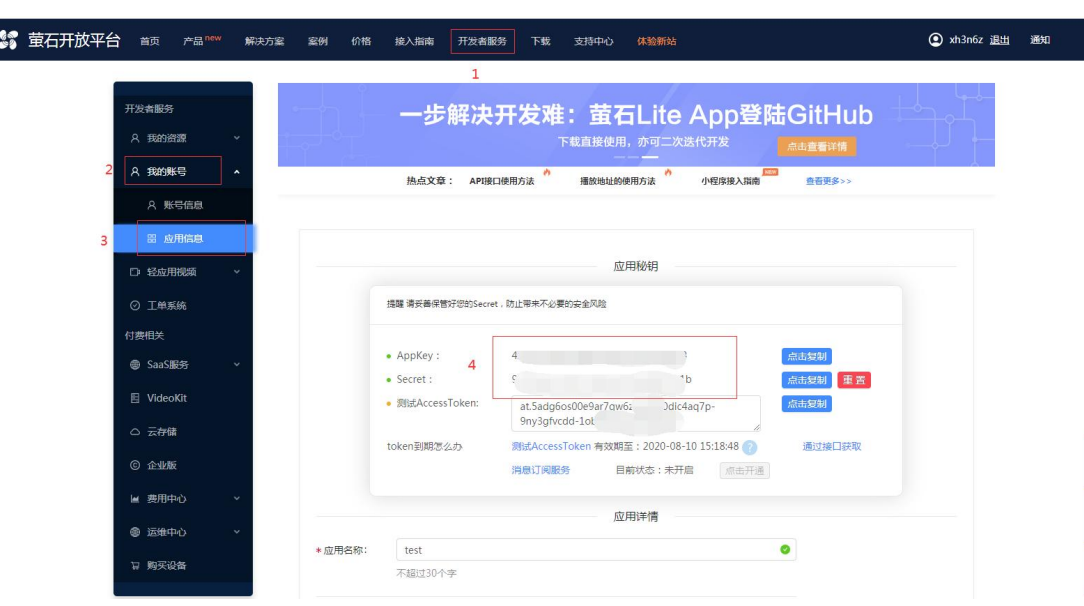

----------------------------------------------------------------------------------------------------------------------

第三步: 登录 SVMS 客户端, 打开 设备管理, 左上角 Monitor Area 右键添加级联平台, 在 弹出的对话框中设备名称跟 IP 任意填写, 设备类型选海康萤石云;用户名填写上面网页中 的 AppKey;密码填写上面网页中的 Secret;点确定,设备添加完成,读到设备树。

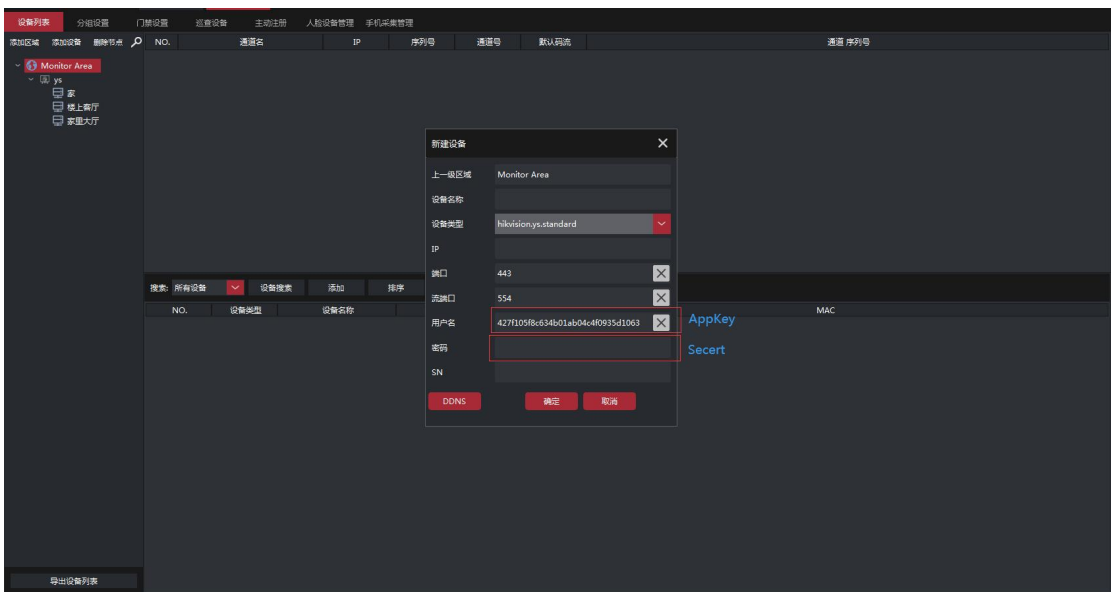

## **8.**乐橙云设备管理

步骤一: 进入乐橙开放平台: https://open.imoulife.com/, 点右上角的登陆, 填写自己的用 户名密码,进入控制台;

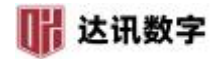

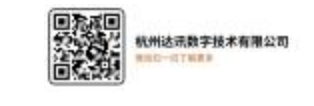

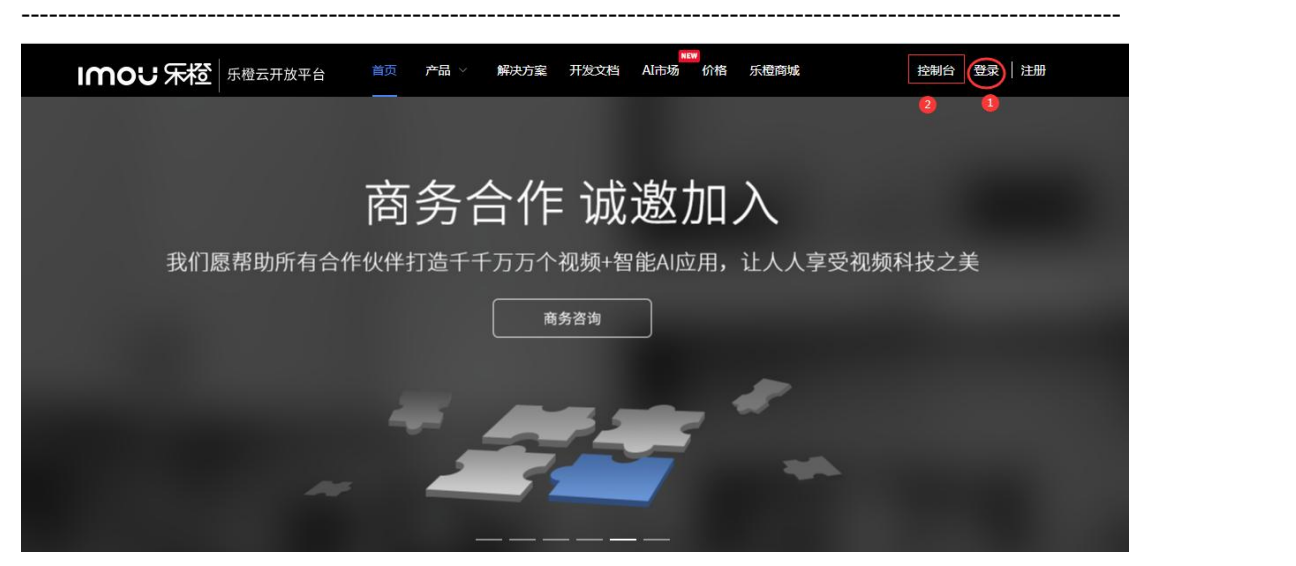

步骤二:登陆进去后,我的应用--->应用信息,在右边会有 App Key 跟 App Secret, 分别复制 出来;

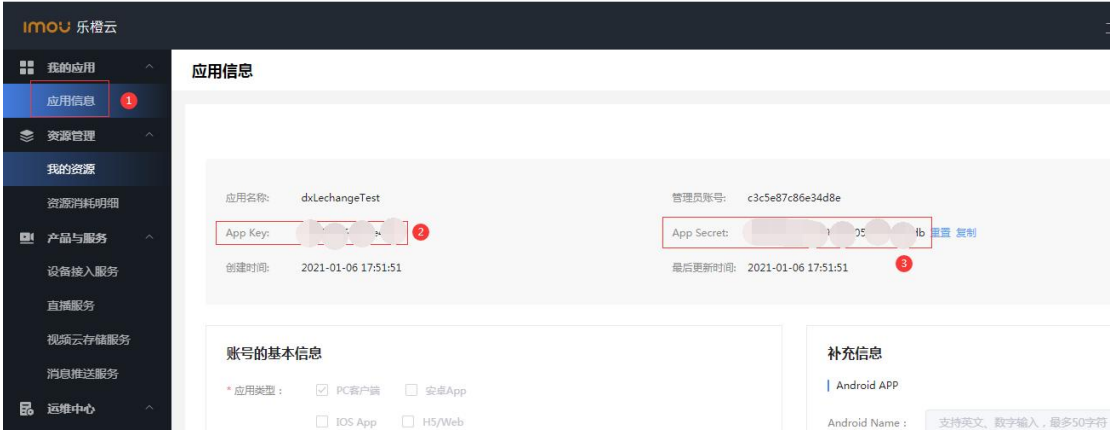

步骤三: 登录 SVMS 客户端, 打开 设备管理, 左上角 Monitor Area 右键添加级联平台, 在 弹出的对话框中设备名称跟 IP 任意填写, 设备类型选乐橙云; 用户名填写上面网页中的 App Key;密码填写上面网页中的 App Secret;点确定, 设备添加完成, 读到设备树。

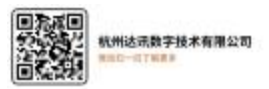

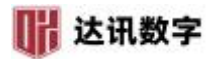

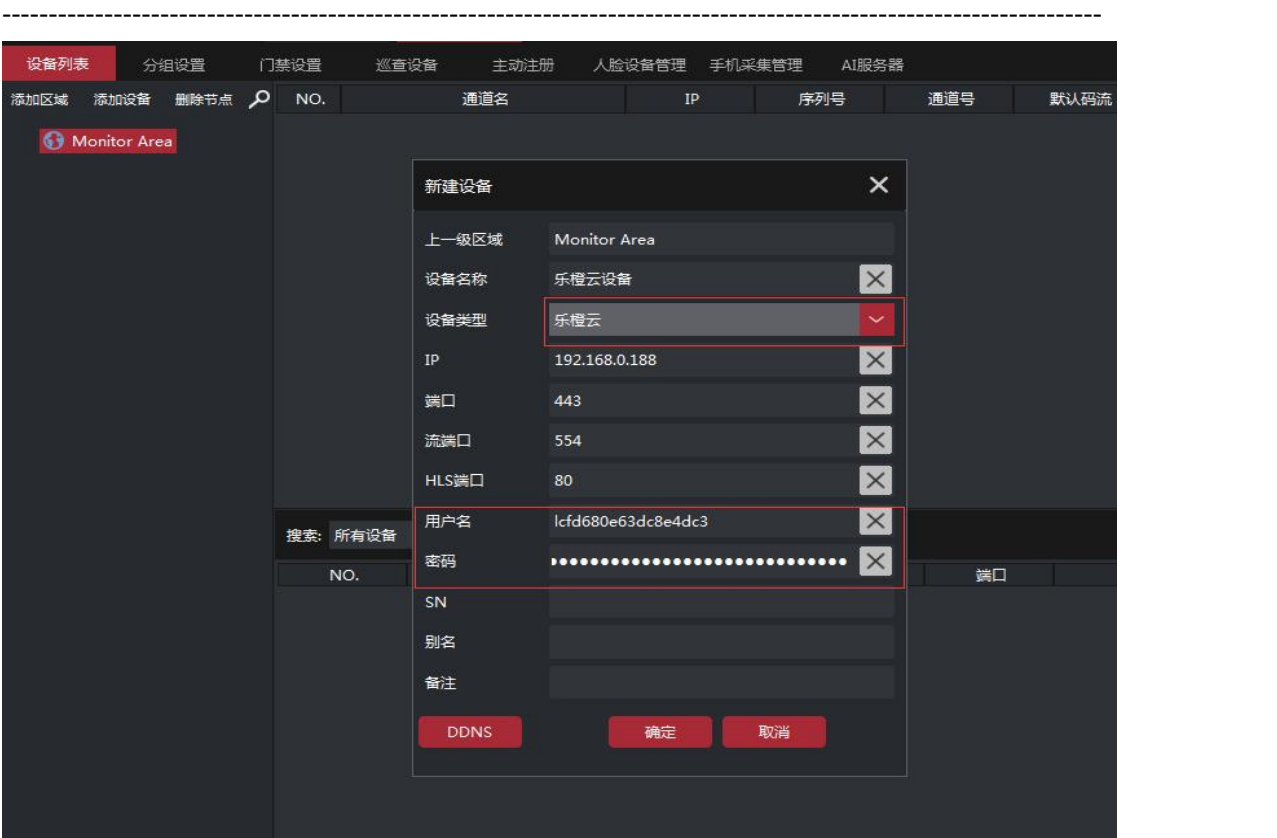

### **9.**天视通 **P2P** 设备管理

步骤一:登录录像机网页,进入系统设置--网络--网络配置页面;

第二步: 获取云 ID, 以及确认云状态为在线状态;

第三步:登录 SVMS 客户端, 打开设备管理——设备列表, 选择区域, 右键——添加设 备;

第四步:设备类型选择天视通 **P2P**,**IP** 地址填写为第二步获取的云 **ID**,并且增加"**@** 数字"(数字为 NVR 通道数, 比如获取到的云 ID 为 10085766, 设备有 8 个通道, 则此处填 写为 10085766@8), 输入用户名和密码, 点击确定, 添加完成。

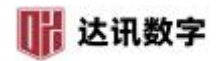

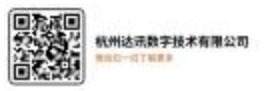

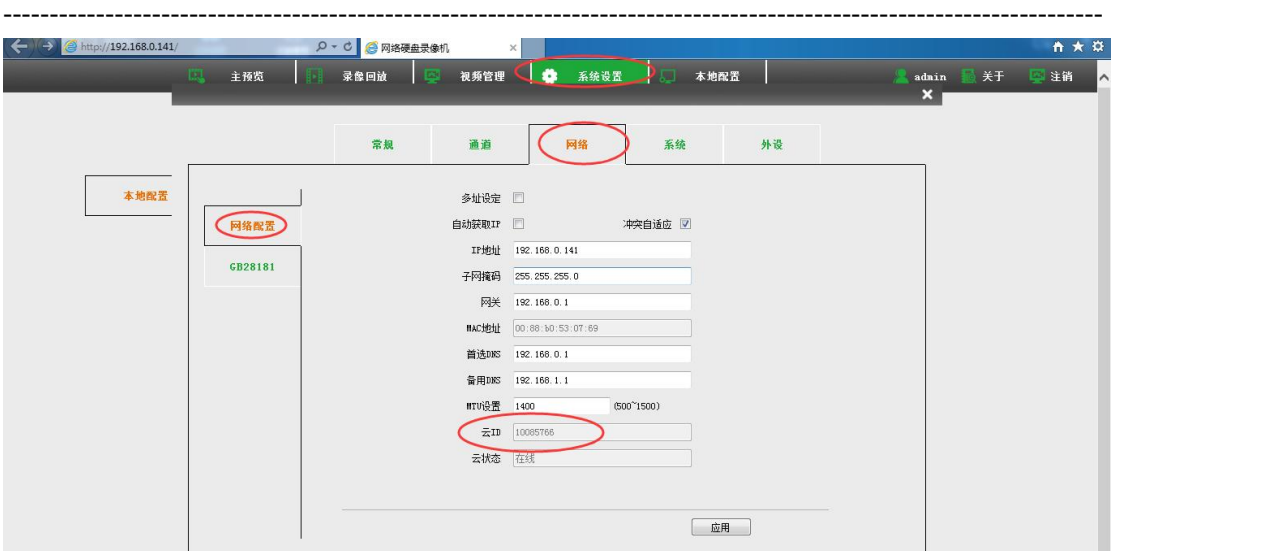

# **10.**海康 **iSC** 接入

9.1. 登录海康 iSC 平台,点击右上角图标 **, , , , , 弹窗中点击 运行管理中心;** 

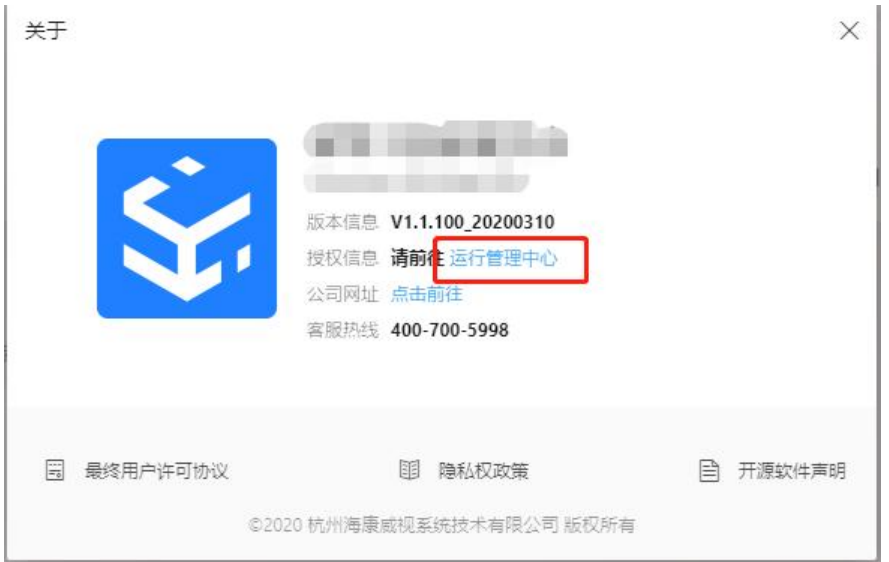

9.2. 登录运行管理中心,然后点击 状态监控——**API** 网关——服务参数配置;

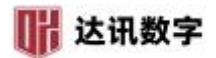

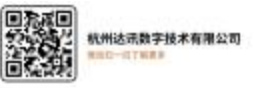

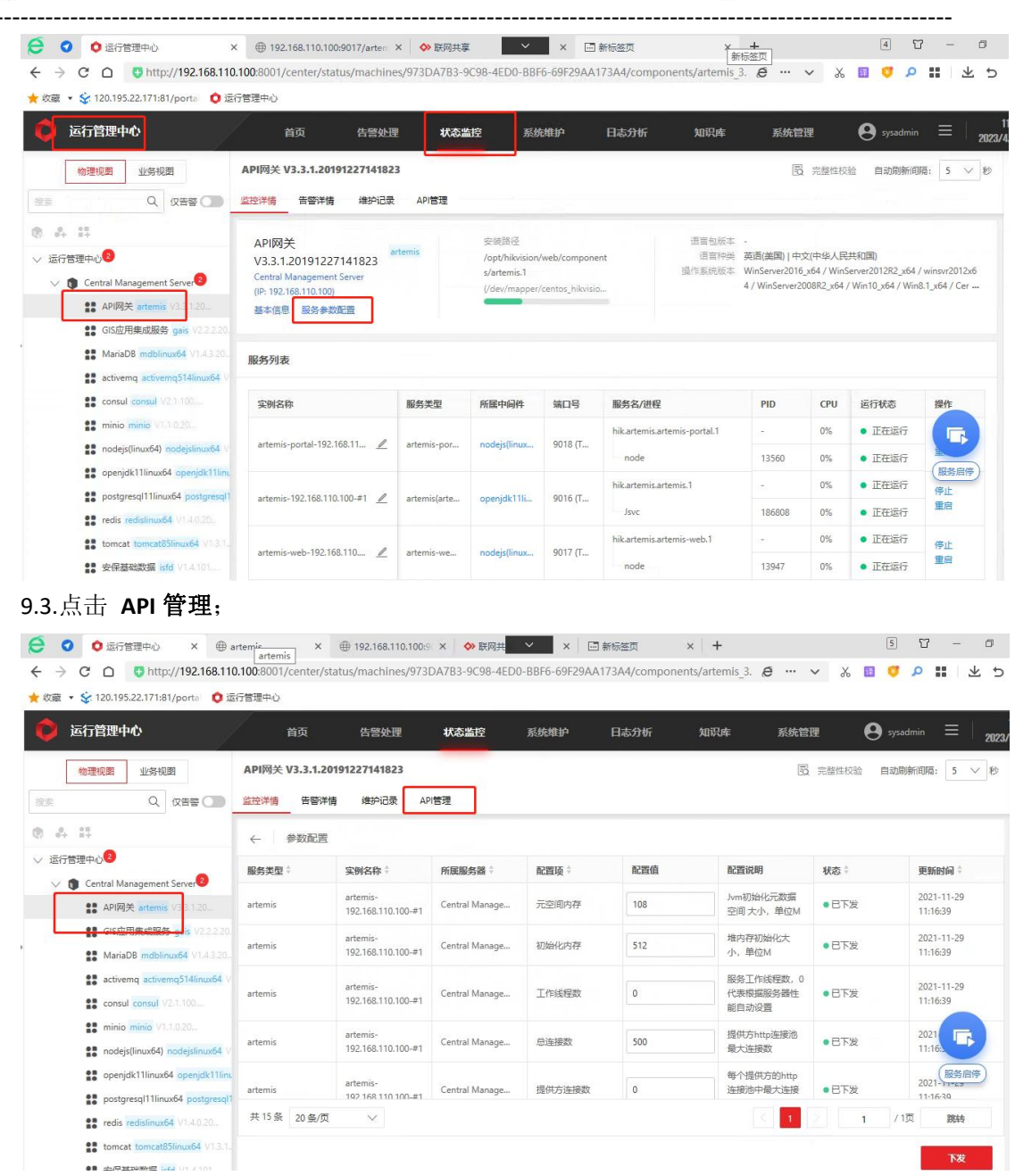

9.4. 左侧点击 合作方管理, 进去找到需要的合作方, 点击需要的合作方名称;

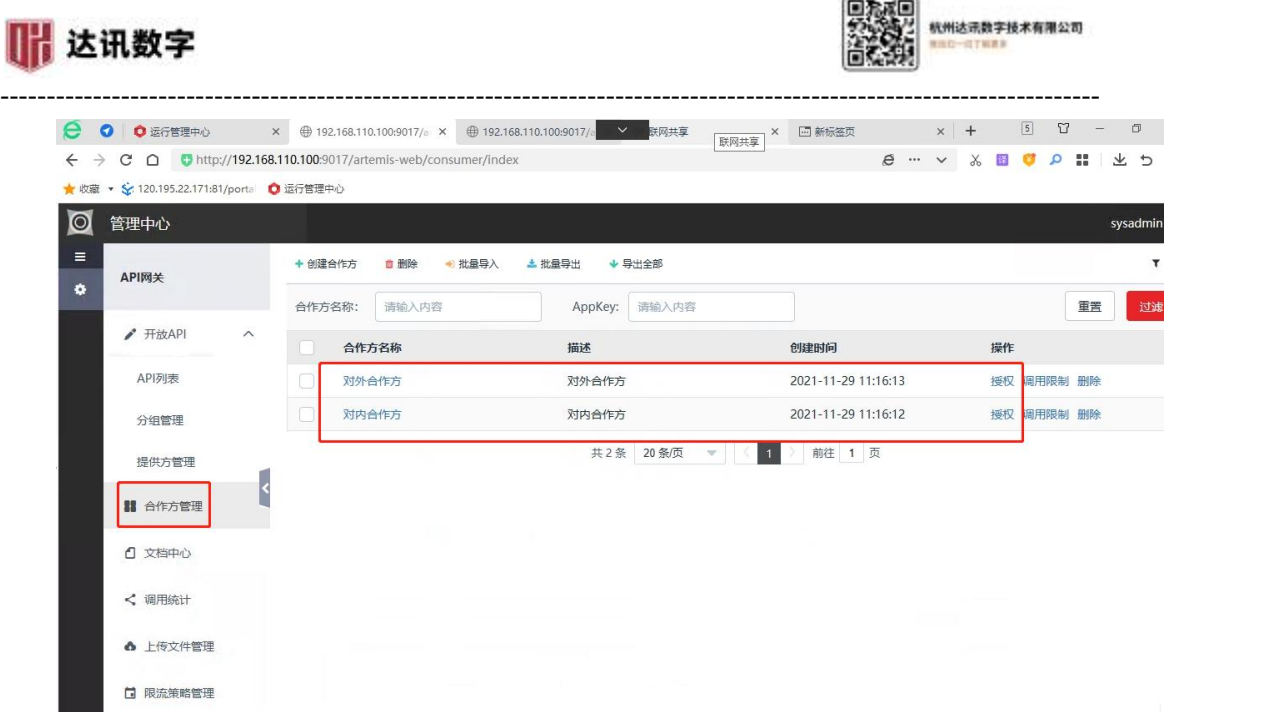

9.5. 进去找到 合作方 Key 和 合作方 Secret, 复制下来;

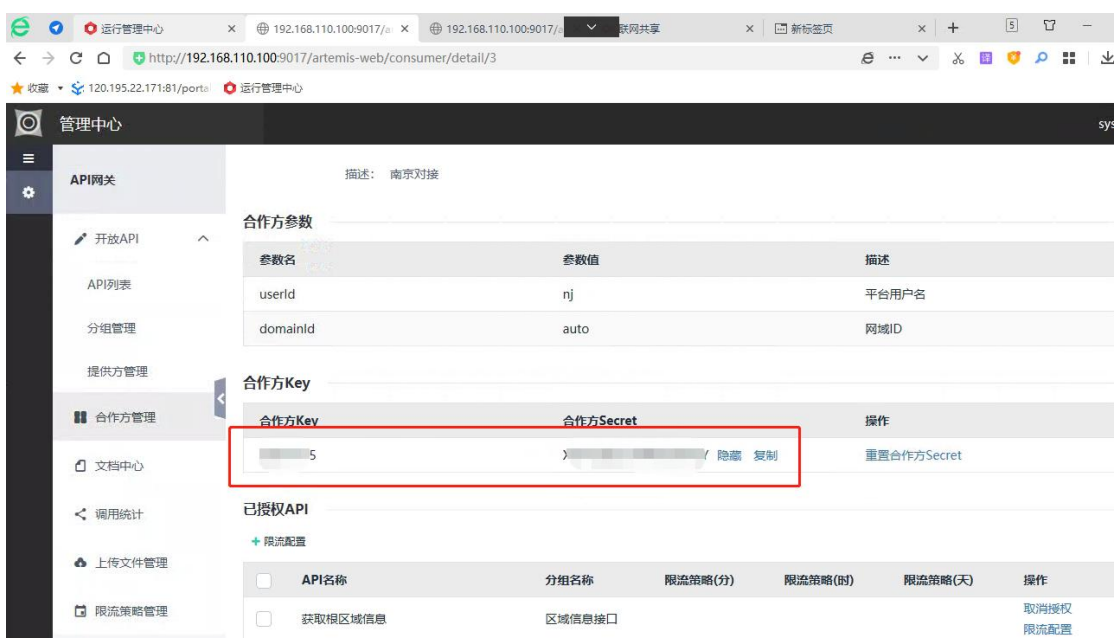

9.6. 登录 SVMSPro 平台客户端 ——设备管理——区域上右键——添加级联平台,然后 类型选择海康 **iSC**,名称自定义,**IP** 地址和端口由 iSC 平台提供,在账号、密码里分别 输入合作方 Key 和合作方 Secret,点击确定。

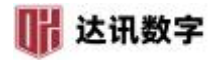

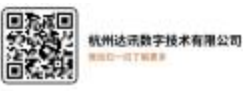

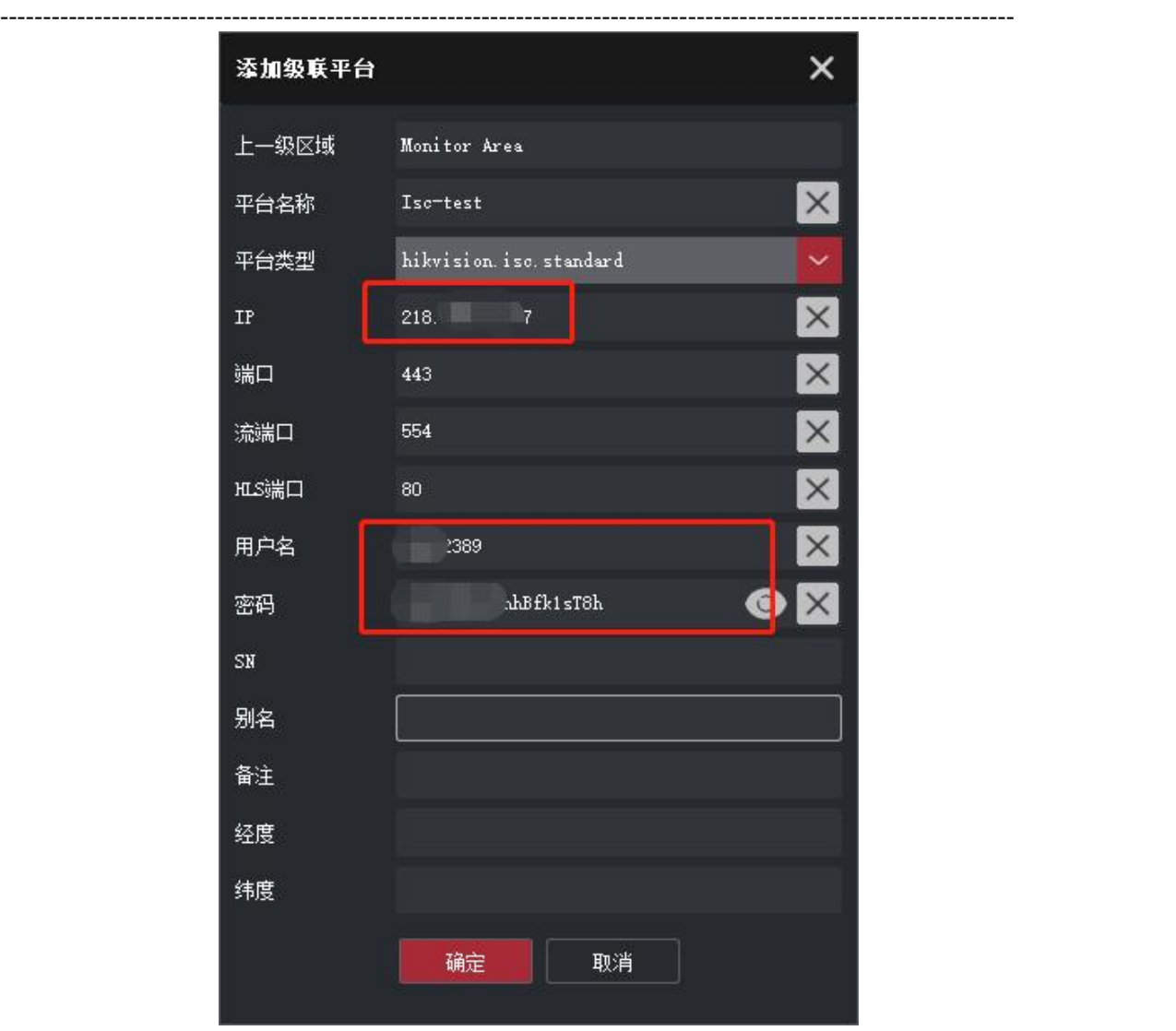

9.7. 如果不能以默认用户提供权限对接,则需要先登录 **iSC** 平台——系统管理——用户 管理里先新增用户,然后在运行管理中心——状态监控——**API** 网关——服务参数配置 ——**API** 管理——合作方管理——创建合作方;

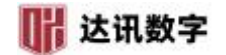

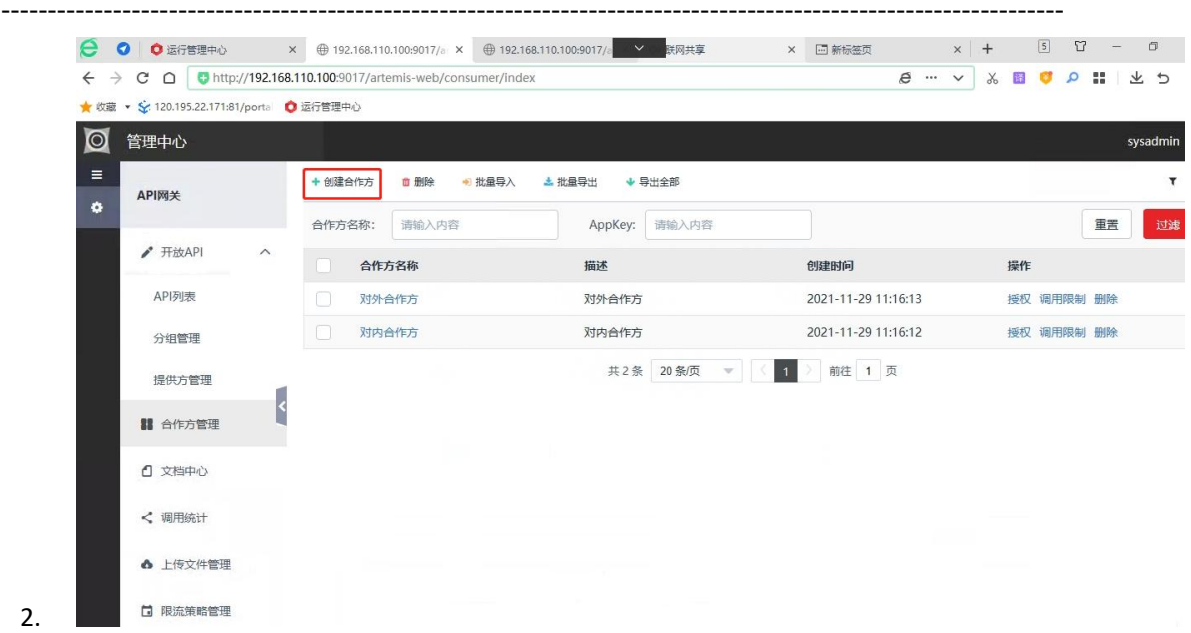

#### 9.8. 输入合作方名称和描述, 在 userld 后的参数值里选择新建的用户, 点击创建;

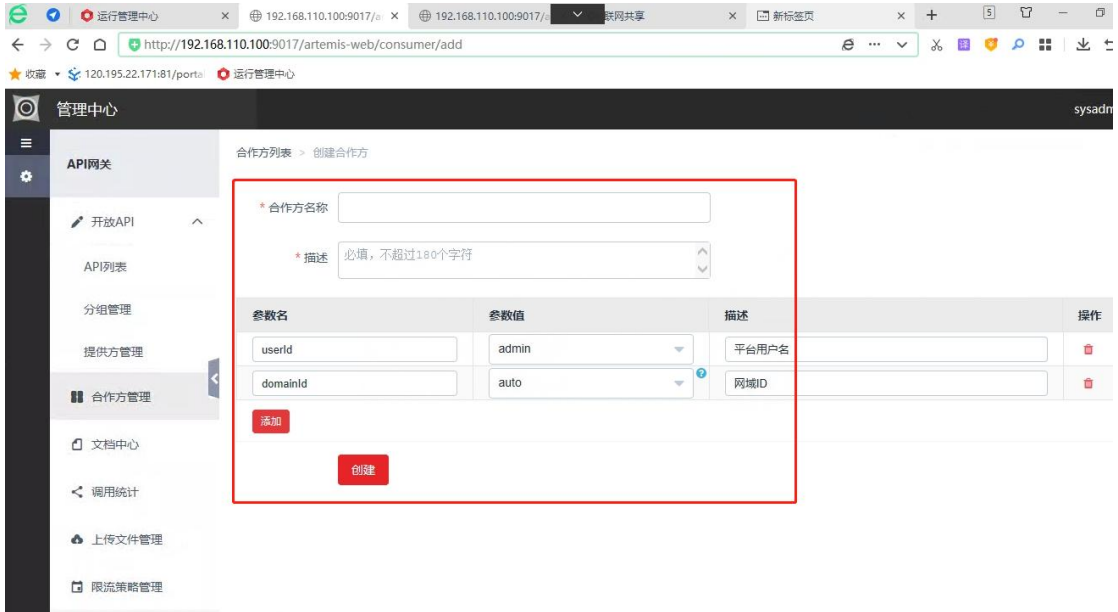

9.9. 点击新建的合作方后的授权;

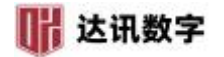

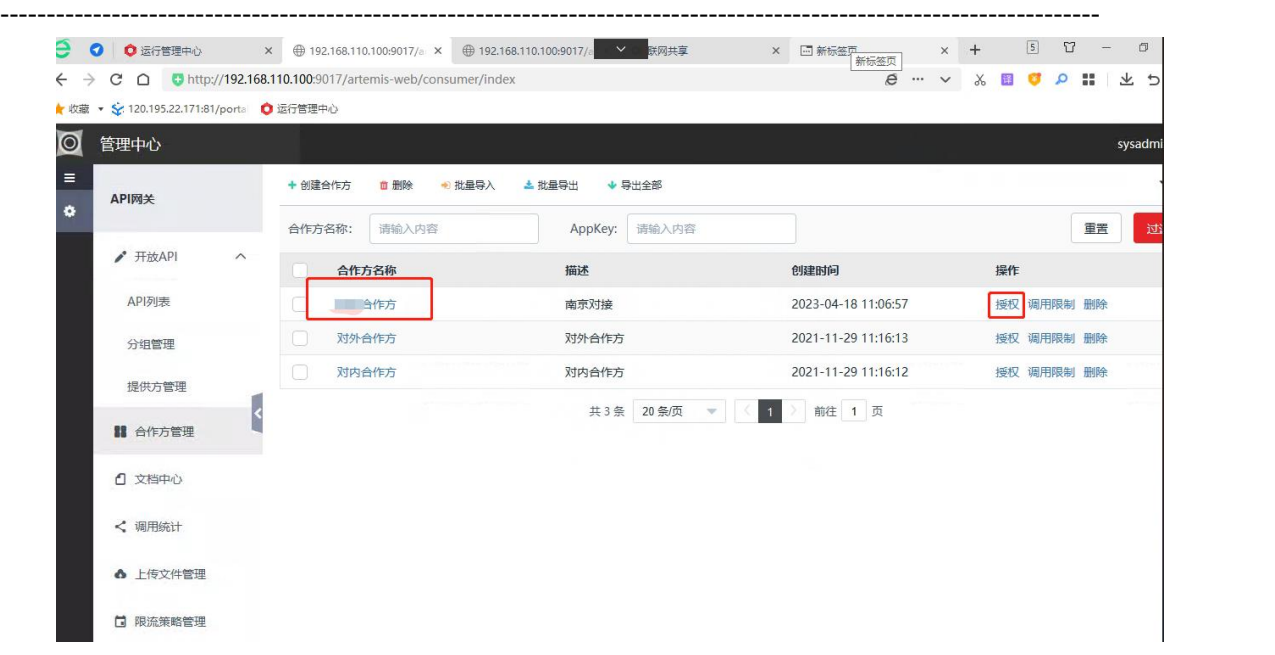

机州达<mark>元数字技术有限公司</mark>

9.10. 左侧选择需要的权限,如果是视频对接,则需要 资源目录 和 视频业务,点击 中间红色按钮,之后点击上方 确定 按钮,授权完成。

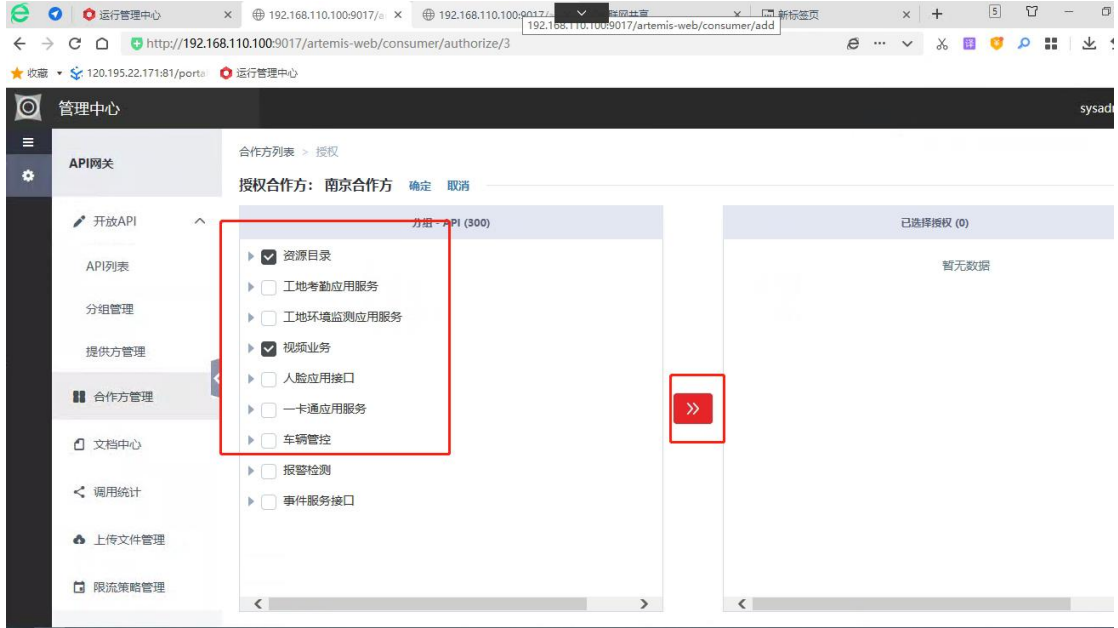

9.11. 按照 **9.4** 到 **9.6** 获取合作方 **Key** 和合作方 **Secret**,并管理到 SVMSPro。